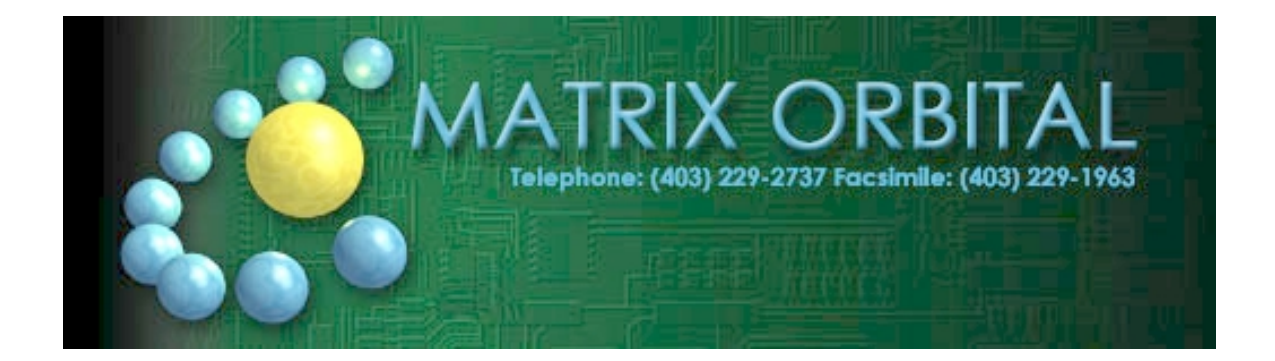

# **LCD2041**

## *User Manual*

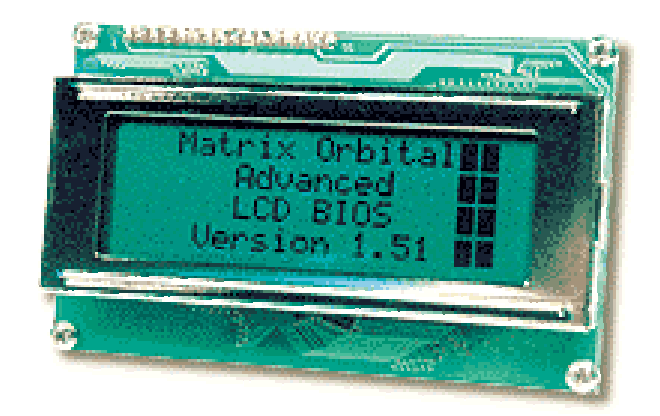

## **Table of Contents**

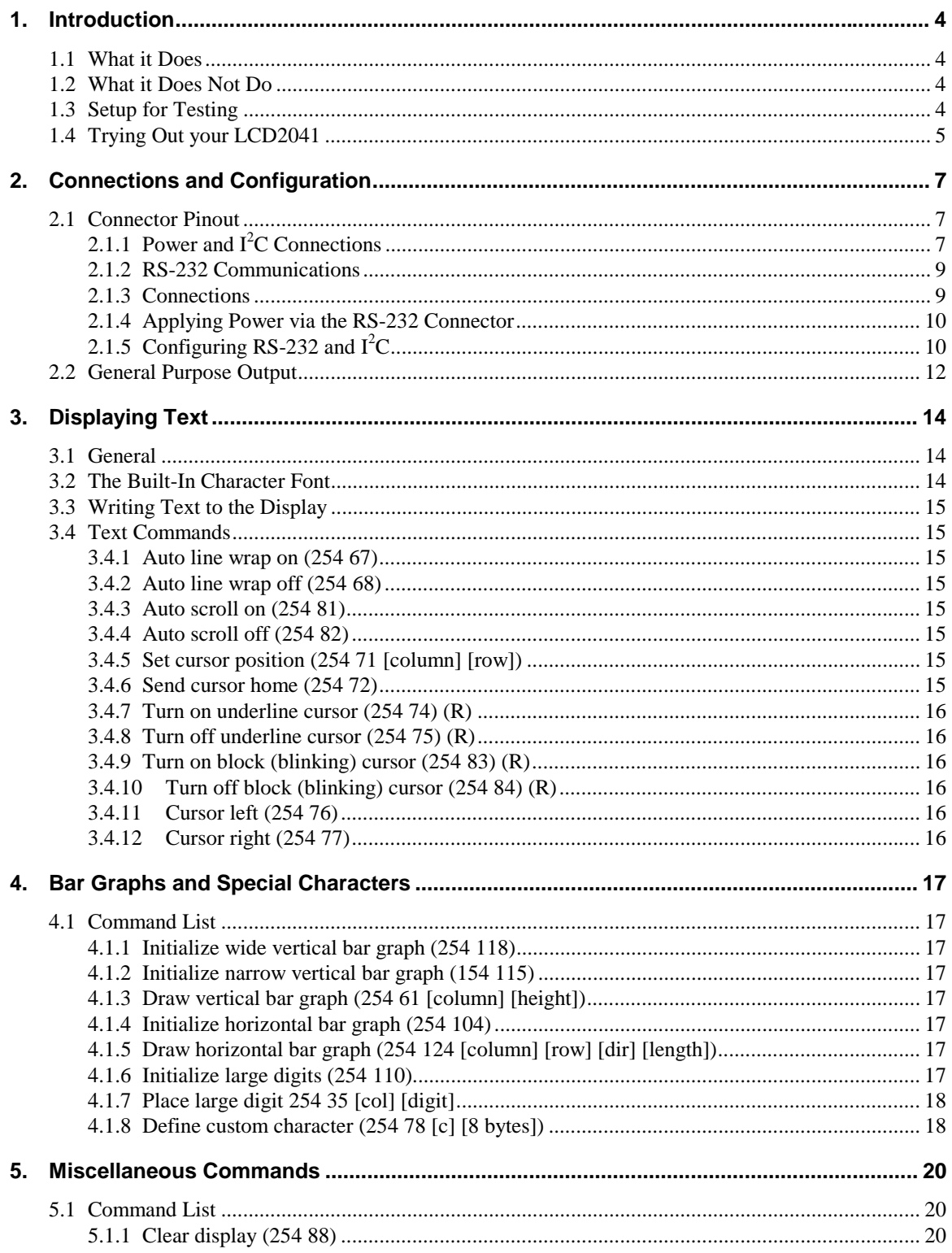

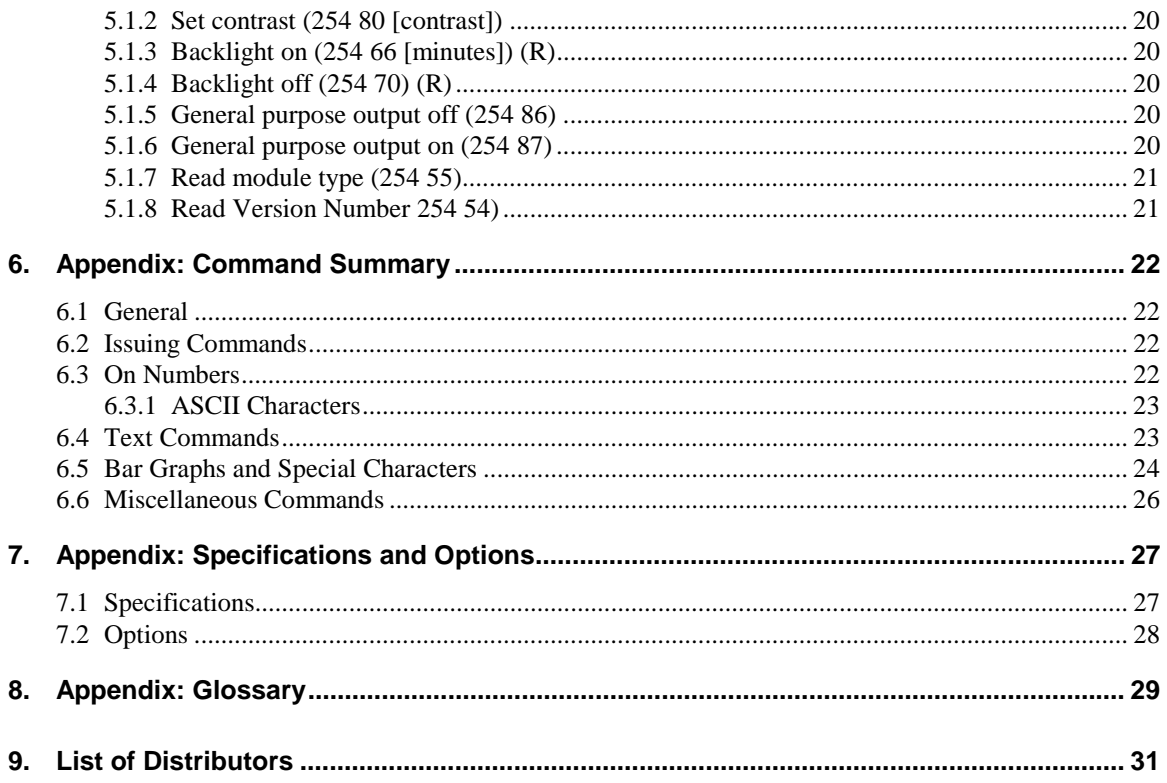

## <span id="page-3-0"></span>1. Introduction

Your LCD2041 has the following features:

- $\blacksquare$  20 column by 4 line text display
- ! built-in font with provision for up to 8 user-defined characters
- ! Speeds from 1200 bps to a lighting fast 19.2 Kbps over RS-232
- Communicate over RS-232 or I<sup>2</sup>C
- Use up to 16 modules on the same 2-wire  $I^2C$  interface
- ! Software controlled contrast, backlight with configurable time-out setting up to 180 minutes and software controlled speed
- ! One general purpose output for a variety of applications
- ! Horizontal or Vertical bar graphs
- **•** Variable power options,  $+5V$  or  $+8V$  to  $+15V$
- Extended temperature option.
- ! Fits our Dual PC Bay insert without any modifications

### 1.1 What it Does

The LCD2041 is designed as the display unit for an associated controller. The controller may be anything from a single board, special purpose microcontroller to a PC, depending on the application. This controller is responsible for what you see on the screen of the LCD2041.

The LCD2041 provides a simple command structure to allow text and bar graphs to be displayed on the screen. Text fonts are built in, and use standard ASCII mapping. Provision is made for up to 8 user-defined characters.

The screen is backlit for low-light situations. Backlighting may be turned on or off under program control. Contrast is adjustable to compensate for differing lighting conditions and viewing angles.

A general purpose output allows the controller to switch an electronic or electro-mechanical device by issuing commands to the display unit. This can be used for controlling LEDs, relays, etc.

## 1.2 What it Does Not Do

The LCD2041 does not include bitmap graphics capability, except that permitted by defining special characters. The LCD2041 does not include a keypad interface.

## 1.3 Setup for Testing

Before setting up your application you may want to try out the LCD2041. This is easily done with a PC. Here's what you'll need:

- ! A power cable with a 4 pin connector (same connector as used to connect a 3.5 inch floppy drive). Do not connect the LCD2041 to an unmodified spare power connector in a PC. To modify such a cable see section [2.1.1.](#page-6-0)
- A 5 V power supply (for wide voltage models an  $8 15$  V supply is required).
- a PC with a spare RS-232 port (COM1 or COM2).
- ! A 9 or 25 pin RS-232 serial cable. If you use a 25 conductor cable you'll also need a 9 to 25 pin adapter.

<span id="page-4-0"></span>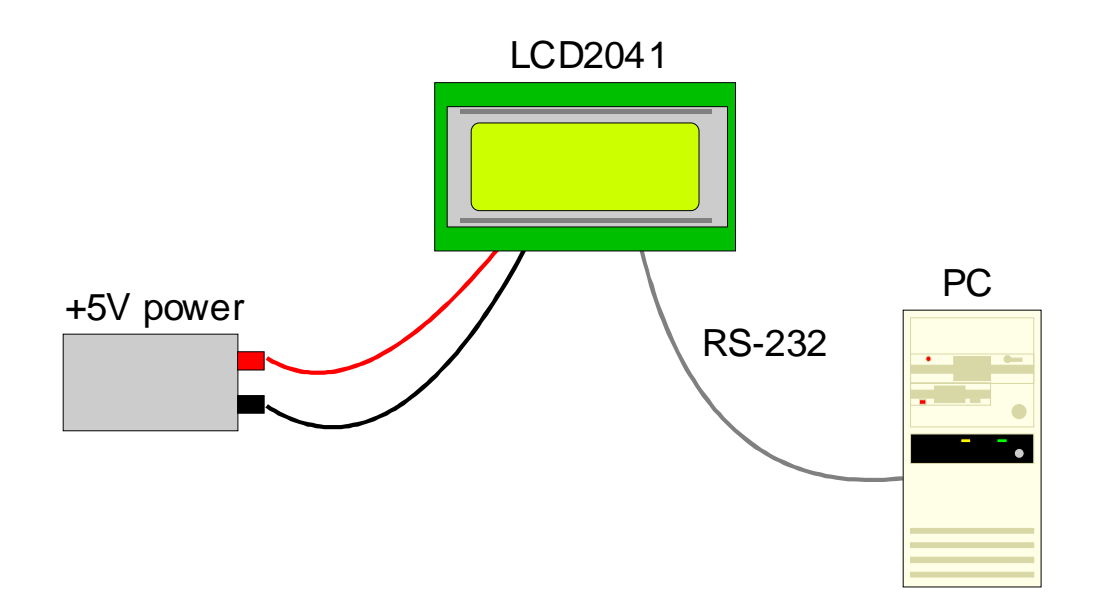

*Figure 1-1 Connections for Testing*

- 1. Refer to the diagram above and [Figure 2-1](#page-6-0) for the following steps.
- 2. Wire the connector to the power supply. On most connectors the RED lead will go to  $+5V$  and the BLACK lead to GND. See Section [2.1.1](#page-6-0) for details. **Note: The manufacturer's warranty is void if the unit is subjected to over-voltage or reversed polarity.**
- 3. Connect the LCD2041 to the PC using the serial cable and adapter if required. **Make sure the RS-232 cable includes the required ground lead. There must be no voltage differential between the RS-232 ground and the power supply ground.**
- 4. Connect the power connector, making sure that the +5V goes to V+ as shown in [Figure 2-2.](#page-7-0) Turn on the power: the LCD backlight should come on and you should see a blinking cursor at the top left.

Now you're ready to try it out.

## 1.4 Trying Out your LCD2041

The unit is connected to power and the PC and the backlight is on. You're ready to make sure it's working properly. To experiment with typing text, run a PC terminal program, such as Hyperterm. Make sure it's configured to use the correct port. Set the baud rate to 19,200.

If you type characters on the keyboard, they should now appear on the LCD2041 screen. (It is normal for text to wrap from line 1 to line 3, then to line 2 then 4. See section [3.4.1\)](#page-14-0). A few common ASCII control characters work as follows:

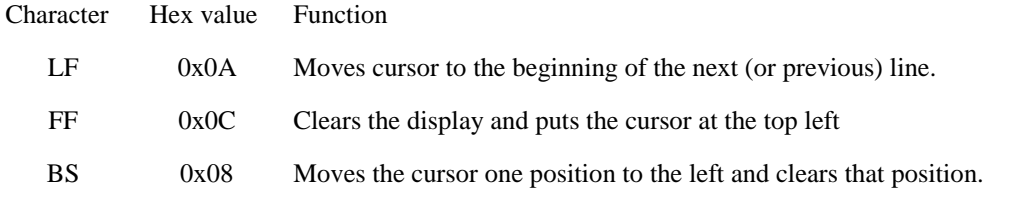

**Note: These command characters are not guaranteed to work on other Matrix Orbital display modules. If you want your code to be portable, use the appropriate commands listed later in the manual instead.**

If you want to exercise some of the other features of the LCD2041 you'll need to write a program (in any convenient language such as Basic or C) to issue the required command strings. Most terminal programs are unable to issue the 0xFE character needed as a command prefix. You probably won't need to do this at the initial testing stage.

If you've reached this point and operation is normal, you can be confident that your LCD2041 works properly.

## <span id="page-6-0"></span>2. Connections and Configuration

### 2.1 Connector Pinout

Refer to the diagram below for this chapter.

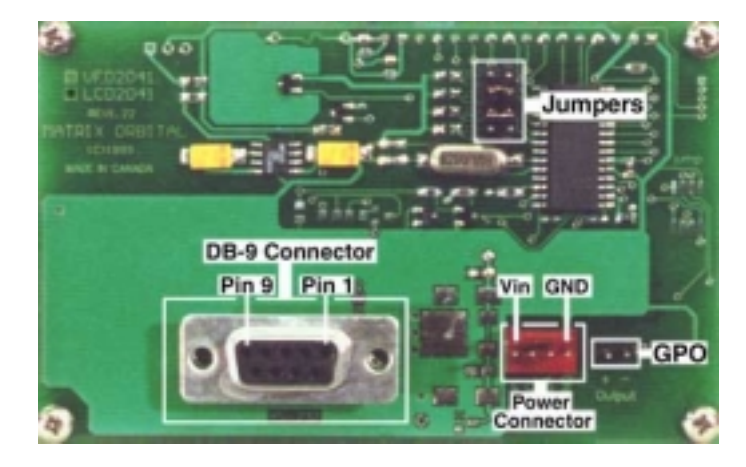

*Figure 2-1 Electrical Connections*

The LCD2041 has three connectors:

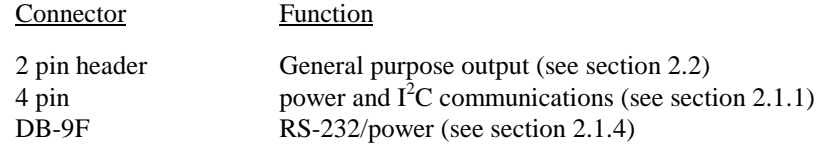

### 2.1.1 Power and I<sup>2</sup>C Connections

Power is applied via pins 1 and 4 as shown in Figure 2-1. Power requirement for standard units is +5 VDC  $\pm 0.25V$  (units with the wide voltage range option require 8 – 15 VDC). Power may also be supplied via the RS-232 connector as described in section [2.1.4.](#page-9-0)

## **Warning:**

- ! Do not apply any power with reversed polarization.
- ! Do not apply any voltage other than the specified voltage.
- ! Do not use any cables other than the cables supplied by Matrix Orbital, unless you are aware of the modifications required.

<span id="page-7-0"></span>Connector pinout is as follows:

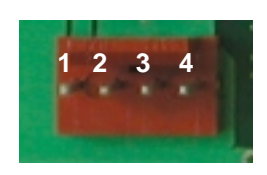

*Figure 2-2 Power connector*

- Pin 1  $+5.0$  VDC (+8 to +15 VDC with wide voltage option)
- Pin 2  $SCL$  ( $I^2C$  clock)
- Pin 3  $SDA (I<sup>2</sup>C data)$
- Pin 4 Ground

#### 2.1.1.1 Five Volt Modules

If the LCD2041 is used in a PC it is tempting to plug a spare power connector into the unit. **Don't do this!** Wiring for the PC power connector and that required for the LCD2041 are different as shown in Figure 2-3 below.

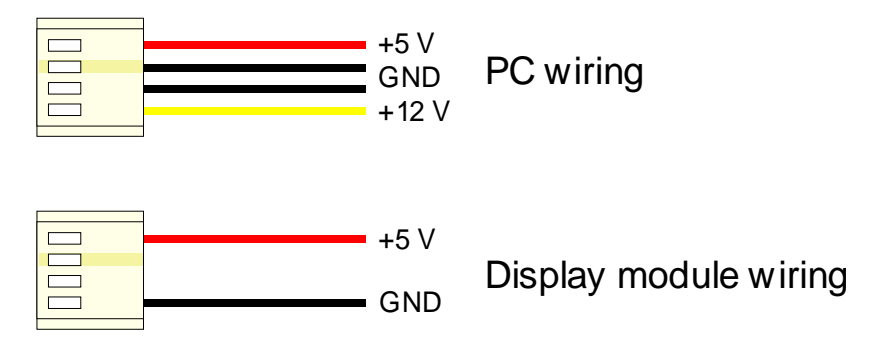

*Figure 2-3 Power Connector wiring differences*

If you don't want to modify cable wiring yourself, Matrix Orbital can supply an adapter cable designed to use with the LCD2041 when it's installed in a PC. The cable is wired as shown in Figure 2-4 below. Note that this cable does not provide connections for  $I<sup>2</sup>C$ .

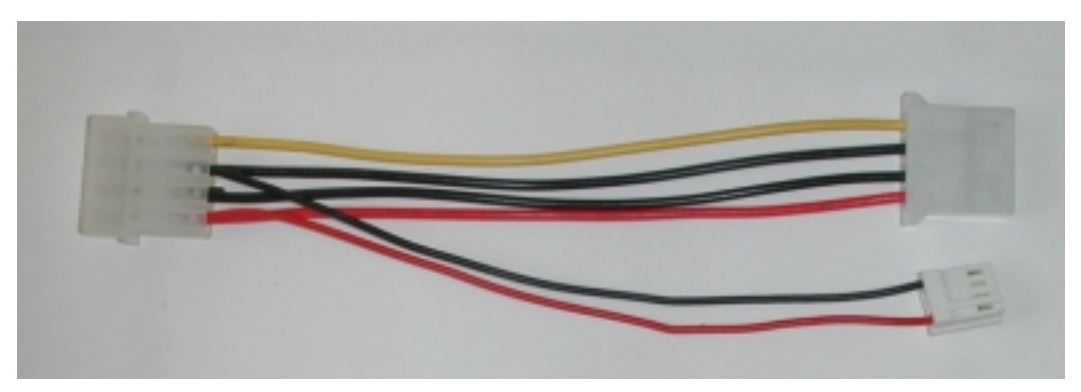

*Figure 2-4 Five volt Power Cable*

#### <span id="page-8-0"></span>2.1.1.2 Wide Voltage Range Modules

Note: Do not use this cable unless your display module has the "wide voltage range" option (option V). Use of the 12 volt power cable with 5 volt modules will damage the module.

The 12 volt power cable is designed for use with wide voltage range display modules mounted in a PC. Wiring required for the 12 volt power connector is shown in Figure 2-5 below.

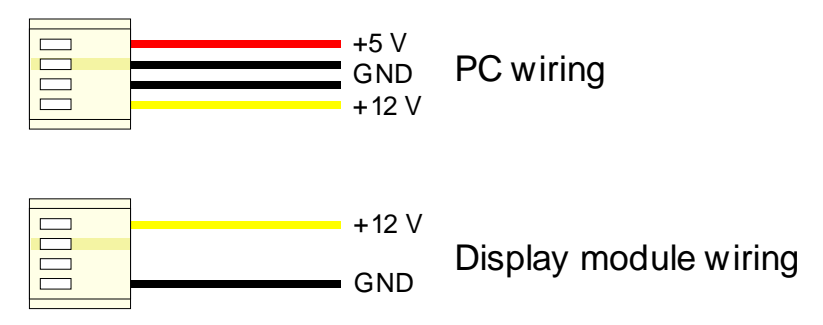

*Figure 2-5 Wiring for 12 volt modules*

If you don't want to modify cable wiring yourself, Matrix Orbital can supply an adapter cable designed to use with the display module when it's installed in a PC. The cable is wired as shown in Figure 2-6 below.

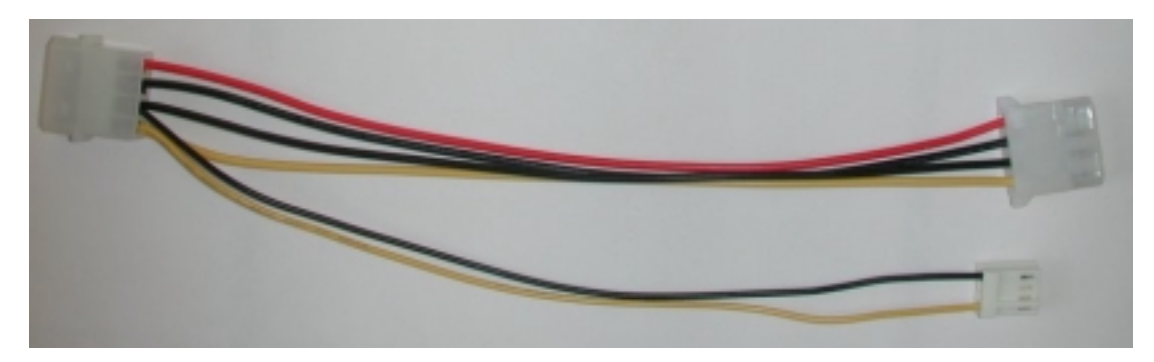

*Figure 2-6 Twelve volt power cable*

### 2.1.2 RS-232 Communications

### 2.1.3 Connections

A standard DB-9F is provided for RS-232 communications. Power may also be supplied via this connector if desired. See Figure 2-7 for pin connections.

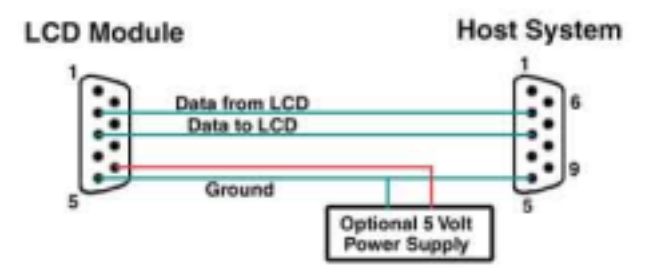

*Figure 2-7 RS-232 and power connector*

<span id="page-9-0"></span>The RS-232 connector on the PC cable is wired so that a standard "straight through" 9 pin D-sub cable may be used to connect the module to a standard serial port such as COM ports on PCs. Note that this device complies with the EIA232 standard in that it uses signal levels from  $+/- 3V$  to  $+/- 12V$ . It will not operate correctly at TTL  $(0 \text{ to } +5V)$  levels.

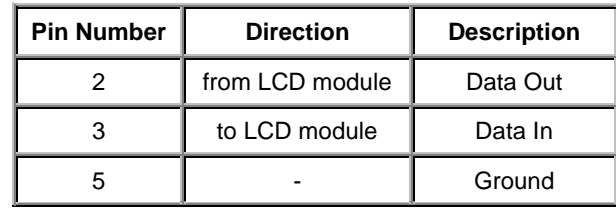

### 2.1.4 Applying Power via the RS-232 Connector

The power connector on the PC cable is wired as shown in [Figure 2-7.](#page-8-0) Power may be provided to the module by pin 9 of the DB9 connector instead of through the 4-pin SIP. If power is to be applied using the DB9, it must be a regulated 5Vdc supply. **Note: This applies to wide voltage units (V and VPT extensions) as well as to standard 5 volt units.**

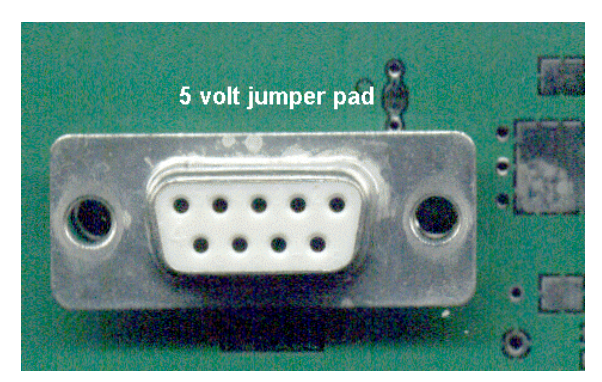

To use pin 9 as the power source, the user must solder the 5 volt jumper pad beside the DB9 connector. If you have any further questions or concerns don't hesitate to contact Matrix Orbital at support@matrixorbital.com.

**Warning: Use this method of power up at your own risk. Application of a voltage to pin 9 greater than 5.5 volts will cause immediate destruction of unit and void the warranty.**

### 2.1.5 Configuring RS-232 and  $I^2C$

RS-232 baud rate and  $I^2C$  address are configured by means of jumpers (see ).

| 700 |  |
|-----|--|

*Figure 2-8 RS-232 jumpers*

The module is supplied with jumpers J1 and J2 installed, which gives an RS-232 baud rate of 19200 and an  $I<sup>2</sup>C$  address of 0x5C.

- ! RS-232 port: J0, J1, J2 control baud rate. RS-232 format is 8N1 (8 bits, no parity, one stop bit)
- ! I²C port: J0, J1, J2, J3 sets slave peripheral address

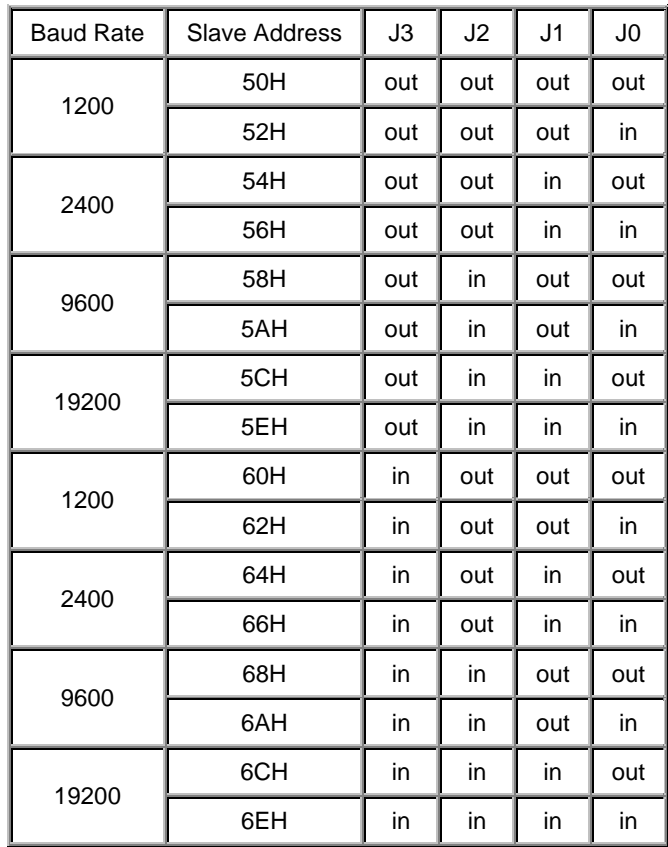

### <span id="page-11-0"></span>2.2 General Purpose Output

The LCD2041 has a general purpose output which can be used to control relays or other electronic devices. This allows external devices to be turned on or off using your PC or controller and software commands. (See sections [5.1.5](#page-19-0) and [5.1.6](#page-19-0) for the command syntax.)

The output is wired as shown in Figure 2-9. The + terminal is connected to the module positive supply, the – terminal is connected through a 240 ohm current limiting resistor and the electronic switch to ground.

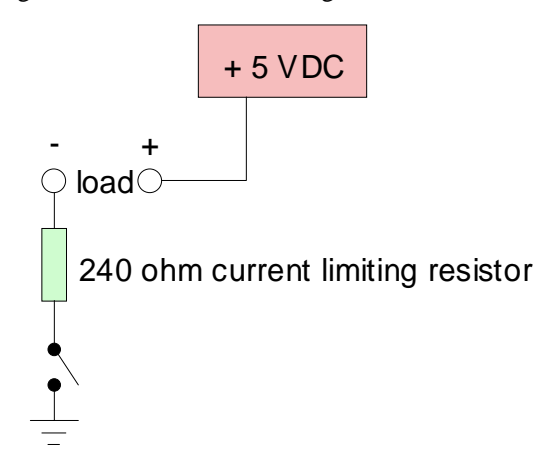

*Figure 2-9 General Purpose Outputs*

Maximum allowable current is 20 mA, which is enforced by the current limiting resistor. If the device being switched has a resistance of 240 ohms or more the corresponding resistor may be shorted. Solder a small jumper wire (wirewrap wire is good) between the two feedthrough holes as shown in Figure 2-10.

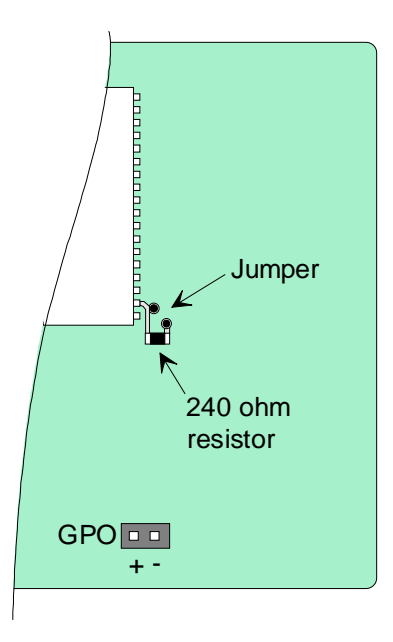

*Figure 2-10 Bypassing 240 ohm resistor*

Note: The GPOs do not have any over current or over/under voltage protection so care must be taken when using them. For instance if the external device is a relay it must be fully clamped (using a diode and capacitor – see Figure 2-11) to absorb any generated back electro-motive force (EMF).

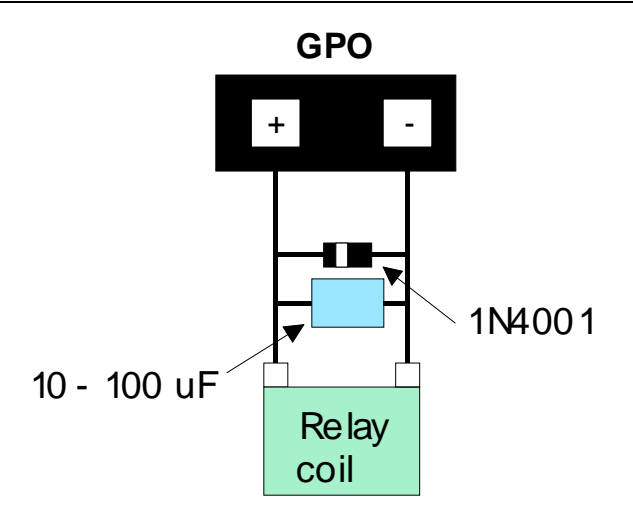

*Figure 2-11 Clamping a Relay*

## <span id="page-13-0"></span>3. Displaying Text

This chapter describes the various text-display commands in detail. A quick reference summary of all text commands is found in section [6.4.](#page-22-0)

## 3.1 General

Text is displayed on the LCD2041 using the built-in 5 x 7 dot matrix font (plus up to 8 user-defined characters.

## 3.2 The Built-In Character Font

The LCD2041 includes a built-in 5 x 7 dot matrix font with the full range of ASCII characters plus a variety of extended characters, as shown in Figure 3-1.

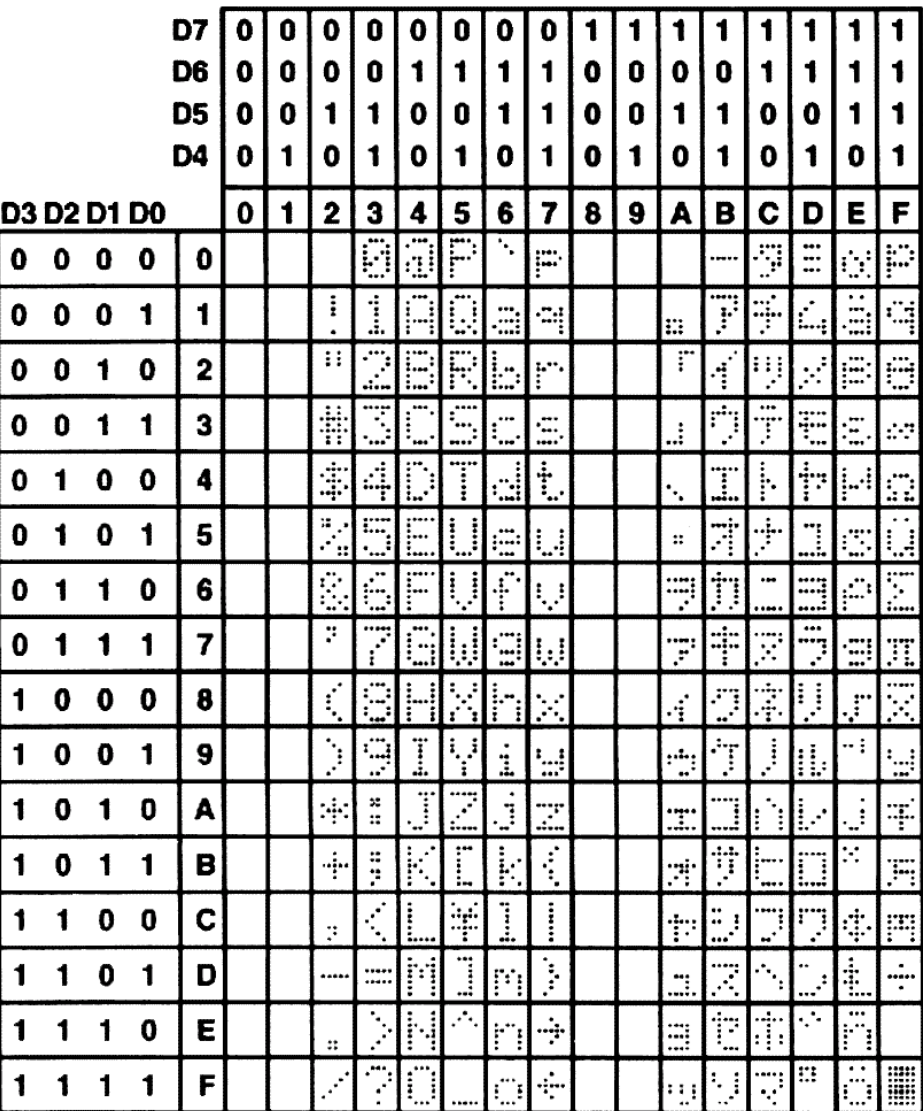

*Figure 3-1 Character Set*

<span id="page-14-0"></span>In addition to the built-in characters, users may define up to 8 special characters (which, once defined, occupy positions 0x00 to 0x07 in the above chart). The LCD2041 does not have provision to download other fonts.

## 3.3 Writing Text to the Display

When the display receives a character, it displays that character at the position currently defined. The next character sent to the module then advances to the following position on the display. Characters are drawn using the built-in font, and only characters defined in the font are actually displayed. Characters that are not defined by the built-in font print as a space (i.e. the cursor is advanced for the next character).

The position where text is to be inserted is a character location stored in the LCD2041's volatile memory and maintained internally by the LCD2041's firmware. This position is manipulated by the commands shown in the following section.

## 3.4 Text Commands

In this section commands are identified by their names and decimal values. Hex and ASCII equivalents are given in the summary ([Table 6-1\)](#page-22-0). **Before issuing commands to the LCD2041 please read sections [6.2](#page-21-0) and [6.3.](#page-21-0)**

### 3.4.1 Auto line wrap on (254 67)

Enables automatic line wrapping. Note that this is not "word wrapping" and wraps may occur in the middle of a word. Note that if auto line wrap and auto scroll are both off (default) text will wrap from line 1 to line 3 then 2 then 4. **Default is OFF.**

### 3.4.2 Auto line wrap off (254 68)

Disables automatic line wrapping.

### 3.4.3 Auto scroll on (254 81)

When auto scrolling is on, it causes the LCD2041 to shift the entire display's contents up to make room for a new line of text when the text reaches the scroll position (the bottom right character position). **Default is OFF.**

### 3.4.4 Auto scroll off (254 82)

When auto scrolling is disabled, text will wrap to the top left corner of the display area instead of scrolling. Existing text in the display area is not erased before new text is placed. A series of "spaces" followed by a Cursor Home command may be used to erase the top line of text.

### 3.4.5 Set cursor position (254 71 [column] [row])

This command sets the cursor position (text insertion point) to the [column] and [row] specified. Columns have values from 1 to 20 (0x01 to 0x14) and rows have values of 1 to 4 (0x01 to 0x04).

### 3.4.6 Send cursor home (254 72)

This command moves the cursor position (text insertion point) to the top left of the display area.

### <span id="page-15-0"></span>3.4.7 Turn on underline cursor (254 74) (R)

Turns on the underline cursor. The cursor shows the current text insertion point. Both underline and blinking cursors may be turned on or off independently. **The underline cursor is OFF by default.**

### 3.4.8 Turn off underline cursor (254 75) (R)

Turns off the underline cursor. Does not affect the blinking block cursor.

### 3.4.9 Turn on block (blinking) cursor (254 83) (R)

Turns on the blinking block cursor. The cursor shows the current text insertion point. Both blinking and underline cursors may be turned on or off independently. **The block cursor is ON by default.**

### 3.4.10 Turn off block (blinking) cursor (254 84) (R)

Turns off the blinking block cursor. Does not affect the underline cursor.

### 3.4.11 Cursor left (254 76)

Moves the cursor one position to the left but does not erase any character that may be in that position. Note that this command moves the text insertion point even if the cursor is turned off.

Note: A "destructive backspace", which erases the character to the left of the original position, may be done by issuing the following sequence: cursor left, space, cursor left.

### 3.4.12 Cursor right (254 77)

Moves the cursor one position to the right but does not erase any character that may be in that position. Note that this command moves the text insertion point even if the cursor is turned off.

## <span id="page-16-0"></span>4. Bar Graphs and Special Characters

The LCD2041 includes the ability to draw bar graphs (either horizontal or vertical), large numbers, and allows users to define up to eight special characters. **Before issuing commands to the LCD2041 please read sections [6.2 a](#page-21-0)nd [6.3.](#page-21-0)**

Eight characters (ASCII values 0x00 to 0x07) are set aside for use with bar graphs, user defined characters, and large digits. **Since the same 8 characters are used for each function, the functions may not be used** simultaneously. The characters may be defined or redefined at any time by issuing the commands shown in this section. Once defined, they may be used either by means of the bar graph commands, or by simply issuing one of the ASCII values 0x00 to 0x07 (which is not prefixed by the command byte, 254).

## 4.1 Command List

### 4.1.1 Initialize wide vertical bar graph (254 118)

This command defines the 8 special/user characters to be blocks suitable for use in drawing wide (5 pixel) vertical bar graphs. Any previously existing definitions will be lost. Once this command has been issued, any number of vertical bar graphs may be drawn unless the characters are redefined by another command.

### 4.1.2 Initialize narrow vertical bar graph (154 115)

This command defines the 8 special/user characters to be blocks suitable for use in drawing narrow (2 pixel) vertical bar graphs. Any previously existing definitions will be lost. Once this command has been issued, any number of vertical bar graphs may be drawn unless the characters are redefined by another command.

### 4.1.3 Draw vertical bar graph (254 61 [column] [height])

Draws a vertical bar graph in [column] having a height of [height] pixels. The height may range from 0 to 32 (0x00 to 0x20) pixels. The necessary characters must first be initialized by either of the commands shown in section 4.1.1 or 4.1.2, which will determine the width of the graph drawn. Graph may be erased by drawing a bar graph of height  $= 0$  in the same column.

### 4.1.4 Initialize horizontal bar graph (254 104)

This command defines the 8 special/user characters to be blocks suitable for use in drawing horizontal bar graphs. Any previously existing definitions will be lost. Once this command has been issued, any number of horizontal bar graphs may be drawn unless the characters are redefined by another command.

### 4.1.5 Draw horizontal bar graph (254 124 [column] [row] [dir] [length])

Draws a horizontal bar graph in [row] starting at [column] with a length of [length] pixels. [row] may have a value of 0x01 to 0x04, column may range from 0x01 to 0x14 (0 to 20) and length may be from 0x00 to 0x64 (0 to 100) if the graph can extend the full width of the screen. Each column is 5 pixels wide (spaces between the columns don't count).

[dir] specifies the direction: 0x00 goes from left to right, 0x01 goes from right to left.

### 4.1.6 Initialize large digits (254 110)

This command defines the 8 special/user characters to be blocks suitable for use in drawing large digits. Any previously existing definitions will be lost. Once this command has been issued, any number of large characters may be placed until the characters are redefined by another command.

### <span id="page-17-0"></span>4.1.7 Place large digit 254 35 [col] [digit]

This command allows the large digits to be drawn on the LCD screen. Numbers of almost full display height may be placed along side regular text on four row displays. The column number has a maximum value which is less than the display width because the digits are all three columns wide.

Before using this command the Initialize Large Digits command must be issued to define the blocks necessary to make up the digits. If regular text and large digits are mixed on one screen, the user should always set the display cursor position before placing regular text because the creation of a large digit will leave the cursor position to the bottom right of the large digit and not at the last regular text write position.

[col] can have values from  $0x01$  to  $0x12$  (1 to 18). [digit] has values from  $0x00$  to  $0x09$  (0 to 9).

### 4.1.8 Define custom character (254 78 [c] [8 bytes])

The LCD2041 allows up to 8 user defined (custom) characters. These characters occupy the first 8 (0x00 to 0x07) places in the character set (see [Figure 3-1\)](#page-13-0).

Custom characters occupy a 5 x 8 pixel matrix. Built-in characters are 5 x 7: the bottom row of pixels is normally reserved for the underline cursor. The underline cursor should be turned off if the bottom row of pixels forms part of a custom character.

The characters are defined by issuing the command 254 78 [c] followed by 8 bytes to define the character. [c] is the character number ( $0x00$  to  $0x07$ ). The 8 bytes are mapped as shown below:

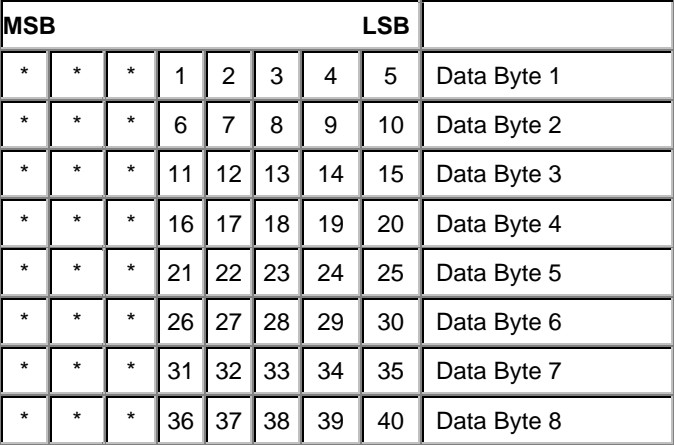

A "1" bit indicates an on (black) pixel, a "0" bit indicates an off (clear) pixel.

Once defined, a character is displayed simply by issuing a value  $(0x00 \text{ to } 0x07)$  corresponding to the character number. The character will be laid out as follows:

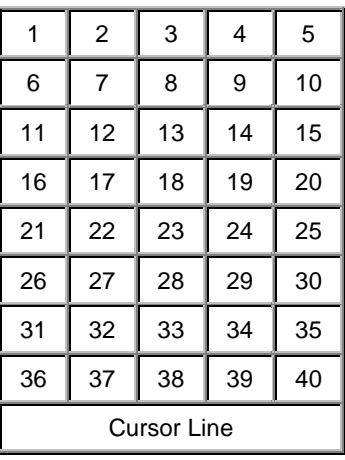

Note: Custom characters will be erased if either the "initialize bar graph" or "initialize large digits" commands are issued.

## <span id="page-19-0"></span>5. Miscellaneous Commands

The commands listed in this chapter don't readily fit in any of the other categories, or are used in more than one category. **Before issuing commands to the LCD2041 please read sections [6.2](#page-21-0) and [6.3.](#page-21-0)**

### 5.1 Command List

### 5.1.1 Clear display (254 88)

This command clears the display and resets the text insertion point to the top left of the screen.

### 5.1.2 Set contrast (254 80 [contrast])

This command sets the display's contrast to [contrast], where [contrast] is a value between 0x00 and 0xFF (between 0 and 255). Lower values cause "on" elements in the display area to appear lighter, while higher values cause "on" elements to appear darker.

Lighting conditions will affect the actual value used for optimal viewing. Individual LCD2041 modules will also differ slightly from each other in appearance. In addition, values for optimal viewing while the LCD2041 backlight is on may differ from values used when backlight is off.

### 5.1.3 Backlight on (254 66 [minutes]) (R)

This command turns on the backlight for a time of [minutes] minutes. If [minutes] is zero (0), the backlight will remain on indefinitely. Note: the factory default for backlight is on.

### 5.1.4 Backlight off (254 70) (R)

This command turns the backlight of the LCD2041 off.

### 5.1.5 General purpose output off (254 86)

This command turns OFF the General Purpose Output (see section [2.2](#page-11-0) for a description of the GPO). OFF means that the "–" side of the output floats.

### 5.1.6 General purpose output on (254 87)

This command turns ON the General Purpose Output. ON means that the output is pulled low (ground via 240 ohms).

### <span id="page-20-0"></span>5.1.7 Read module type (254 55)

This command will return, over the RS-232 interface, the model type value of the module. Values for various modules at the time of this publication are as follows:

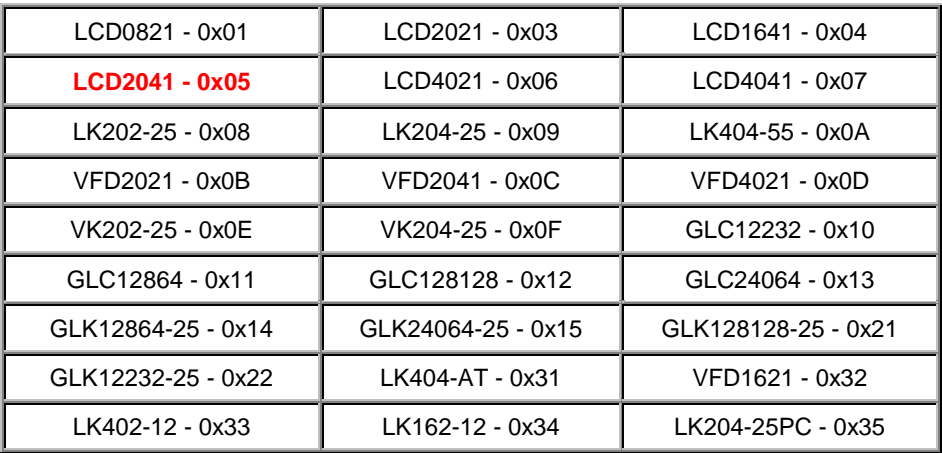

### 5.1.8 Read Version Number 254 54)

This command will return the firmware version number of the LCD2041.

## <span id="page-21-0"></span>6. Appendix: Command Summary

### 6.1 General

The operation of the LCD2041 is controlled by a simple and consistent command set. Commands control

- **•** text display
- **Example 1** graphics display
- **Indeed Exercise** miscellaneous operating parameters

This chapter includes summary tables of all commands. Individual commands are discussed in detail in Chapters [3](#page-13-0) and [4](#page-19-0) in the same sequence as in the following tables.

## 6.2 Issuing Commands

Commands are issued to the LCD2041 by the controller. In a test setup, commands can be issued to the LCD2041 by means of a BASIC program, using the chr\$( ) function. In the tables below, we've shown commands in hex, ASCII and decimal form. All commands begin with the prefix character 0xFE (254 decimal). These commands are issued on the serial communications link ( $I^2C$  or RS-232) at the currently defined baud rate.

For example (using BASIC in a test setup), you could issue the command to clear the screen on the LCD2041 by including the line:

```
PRINT#1,chr$(254);chr$(88)
```
in your BASIC program.

## 6.3 On Numbers

Like all computerized devices, the LCD2041 operates with commands and values in the form of binary numbers. These binary numbers are arranged in 8 digit (i.e. 8 bit) groups called bytes. The decimal value of a byte may have any value from 0 to 255.

Bytes are usually specified in either decimal or hexadecimal (base 16) form for convenience, since binary numbers are confusing to deal with directly. Hexadecimal (hex) numbers are particularly convenient because exactly two hexadecimal digits make up one byte, each hex digit representing 4 binary digits (4 bits) as shown here:

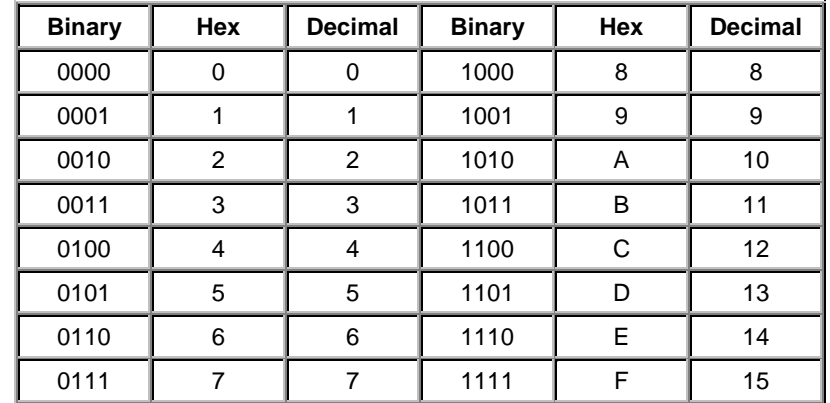

Based on the table, the byte 01001011 can be represented in hex as 4B, which is usually written as any of 4Bh, 4BH, 4B hex or 0x4B.

<span id="page-22-0"></span>The numbers can also be expressed in decimal form if preferred.

### 6.3.1 ASCII Characters

Since computers deal internally with numbers only, but externally with both letters and numbers, several schemes were developed to "map" written characters to numeric values. One such scheme has become universal, the American Standard Code for Information Interchange, or ASCII. ASCII tables are readily available from a number of sources. A few examples will do here:

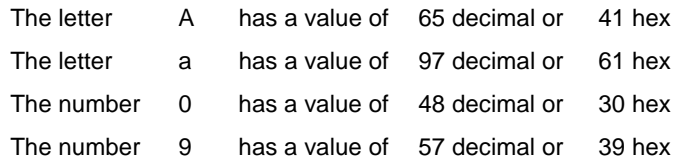

This gives rise to the possibility of confusion when parameters are being set on the LCD2041 For example, the GPO ON and OFF commands use a number to indicate which GPO is being controlled. We're told that acceptable values are 0 to 6. **All such parameters must use numeric values (i.e. the actual byte values).** If we send the ASCII number 0 by mistake it will actually give the value 48 decimal (30 hex) to the parameter, which is wrong. In the tables given in the following sections ASCII characters are shown as 'A', with single quotes.

## 6.4 Text Commands

See Chapter [3](#page-13-0) for command descriptions. Syntax in the tables below is given in hex, decimal and decimal with ASCII, in that order, one per line.

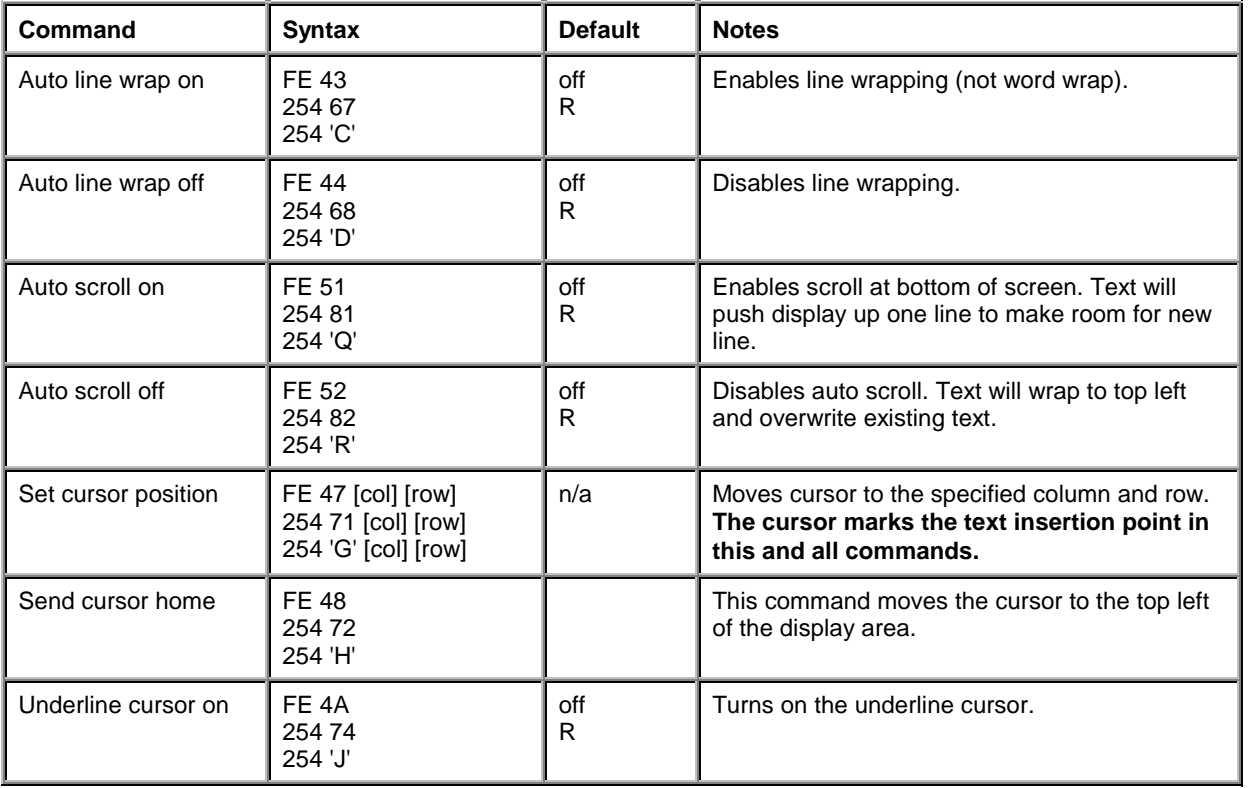

*Table 6-1 Text Commands*

<span id="page-23-0"></span>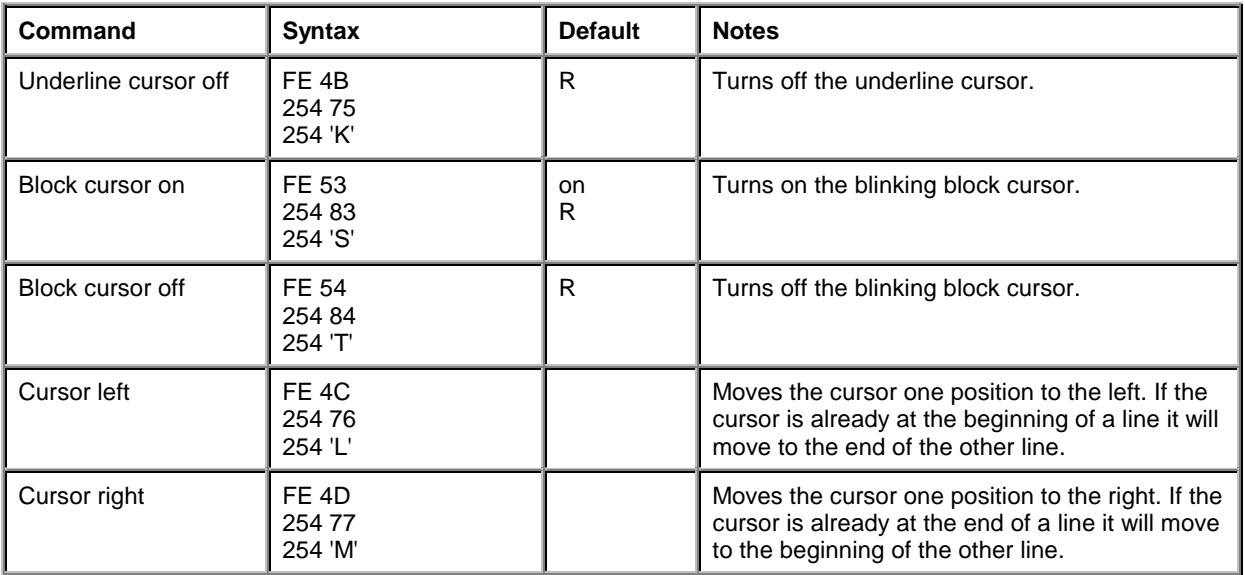

## 6.5 Bar Graphs and Special Characters

The commands in this section are used to define and display bar graphs and special characters.

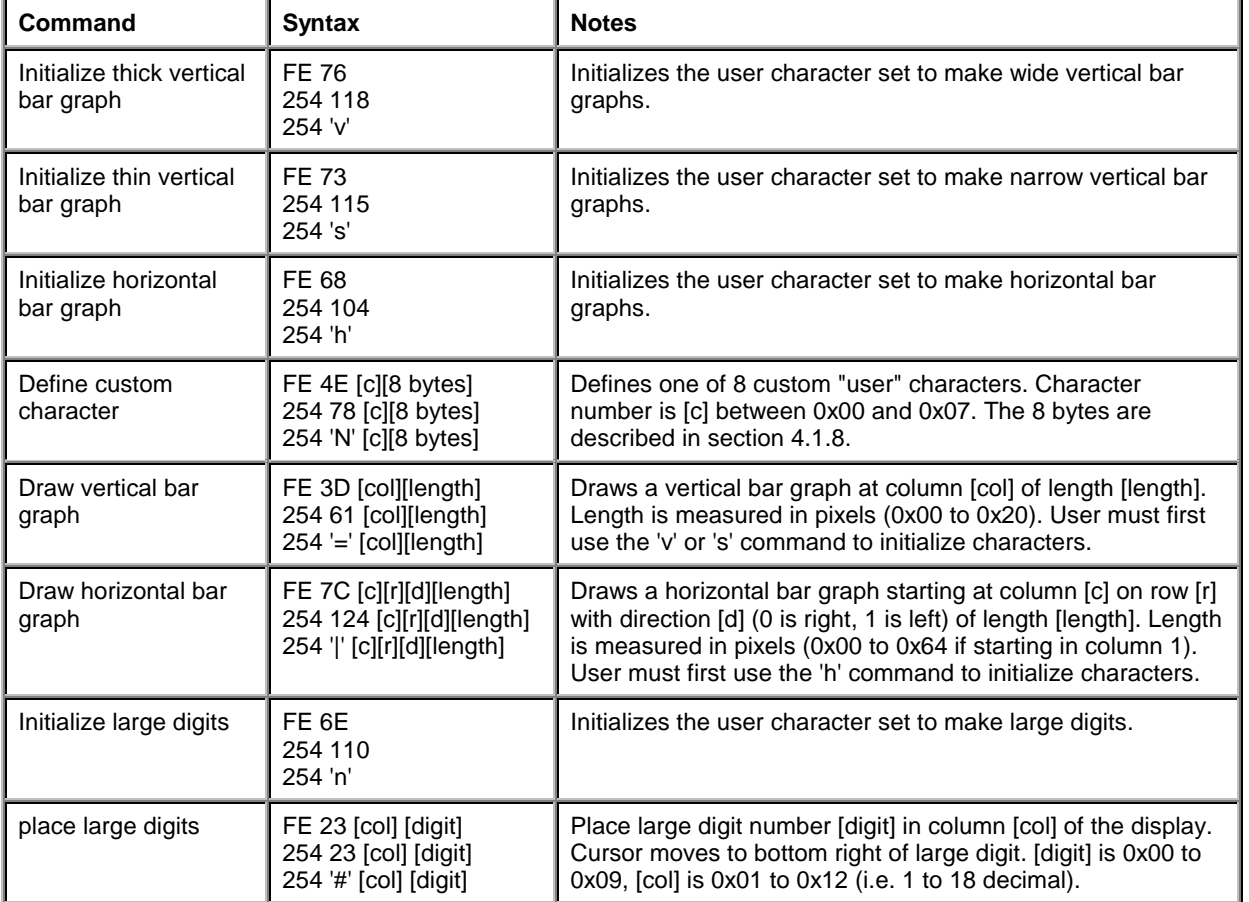

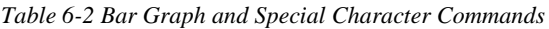

## <span id="page-25-0"></span>6.6 Miscellaneous Commands

*Table 6-3 Miscellaneous Commands*

| Command                       | <b>Syntax</b>                                               | <b>Default</b> | <b>Notes</b>                                                                                                    |
|-------------------------------|-------------------------------------------------------------|----------------|----------------------------------------------------------------------------------------------------|
| Clear display                 | FE 58<br>25488<br>254 'X'                                   | n/a            | Clears screen of text and graphics, places text<br>cursor at top left.                                                            |
| Set contrast                  | FE 50 [contrast]<br>254 80 [contrast]<br>254 'P' [contrast] | 0x80<br>128    | Sets display contrast. Compensates for<br>viewing angle. Contrast is a value between 0<br>and 255 (hex 0 to FF). Larger = darker. |
| Backlight on                  | FE 42 [minutes]<br>254 66 [minutes]<br>254 'B' [minutes]    | on<br>R        | Backlight will stay on for [minutes]. If [minutes]<br>= 0 backlight will stay on permanently.                                     |
| Backlight off                 | FE 46<br>254 70<br>254 'F'                                  | on<br>R        | Turns off backlight.                                                                                                    |
| General purpose<br>output off | FE 56<br>254 86<br>254 'V'                                  | off            | Turns the general purpose output OFF.                                                                                             |
| General purpose<br>output on  | <b>FE 57</b><br>254 87<br>254 'W'                           | off            | Turns the general purpose output ON.                                                                                              |
| Read module type              | <b>FE 37</b><br>254 55<br>254 '7'                           | see table      | Reads the module type. See table in section<br>5.1.7.                                                                             |
| <b>Read Version</b><br>Number | FE 36<br>254 54<br>254 '6'                                  |                | Reads the firmware version number of the<br>module.                                                                               |

## <span id="page-26-0"></span>7. Appendix: Specifications and Options

## 7.1 Specifications

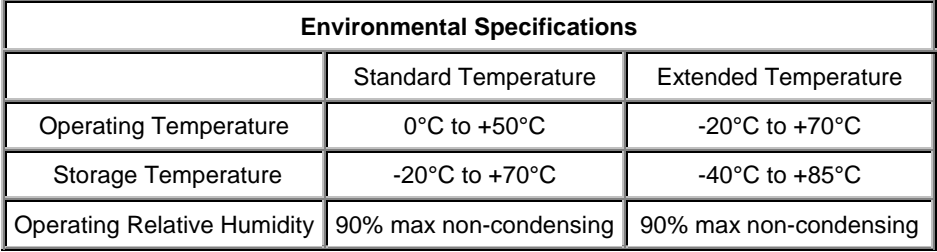

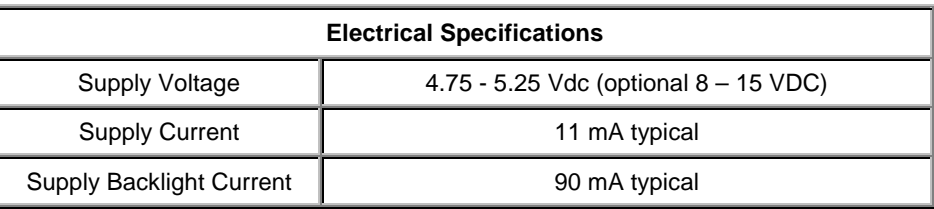

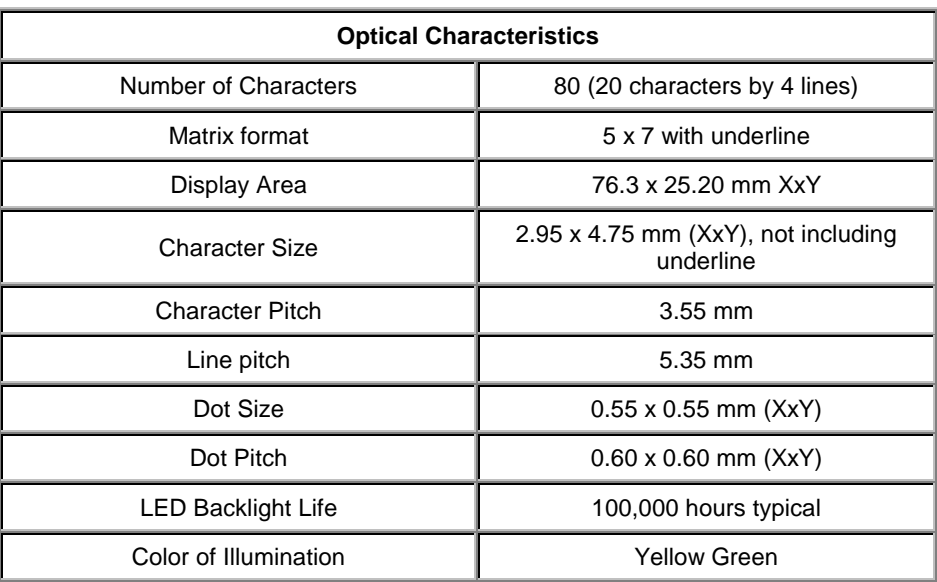

<span id="page-27-0"></span>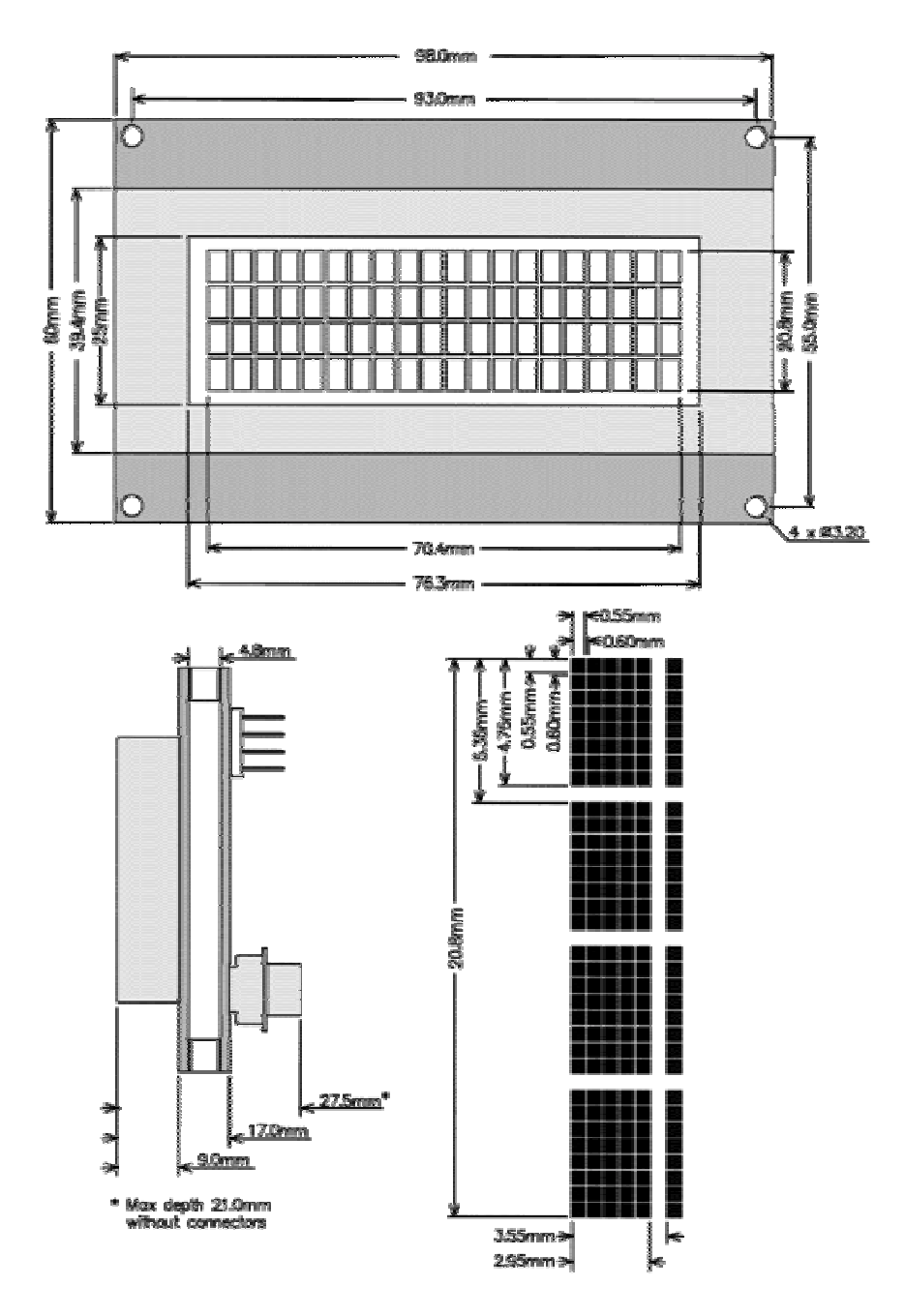

*Figure 7-1 Physical Layout*

## 7.2 Options

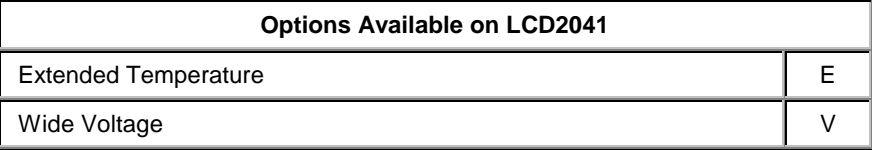

## <span id="page-28-0"></span>8. Appendix: Glossary

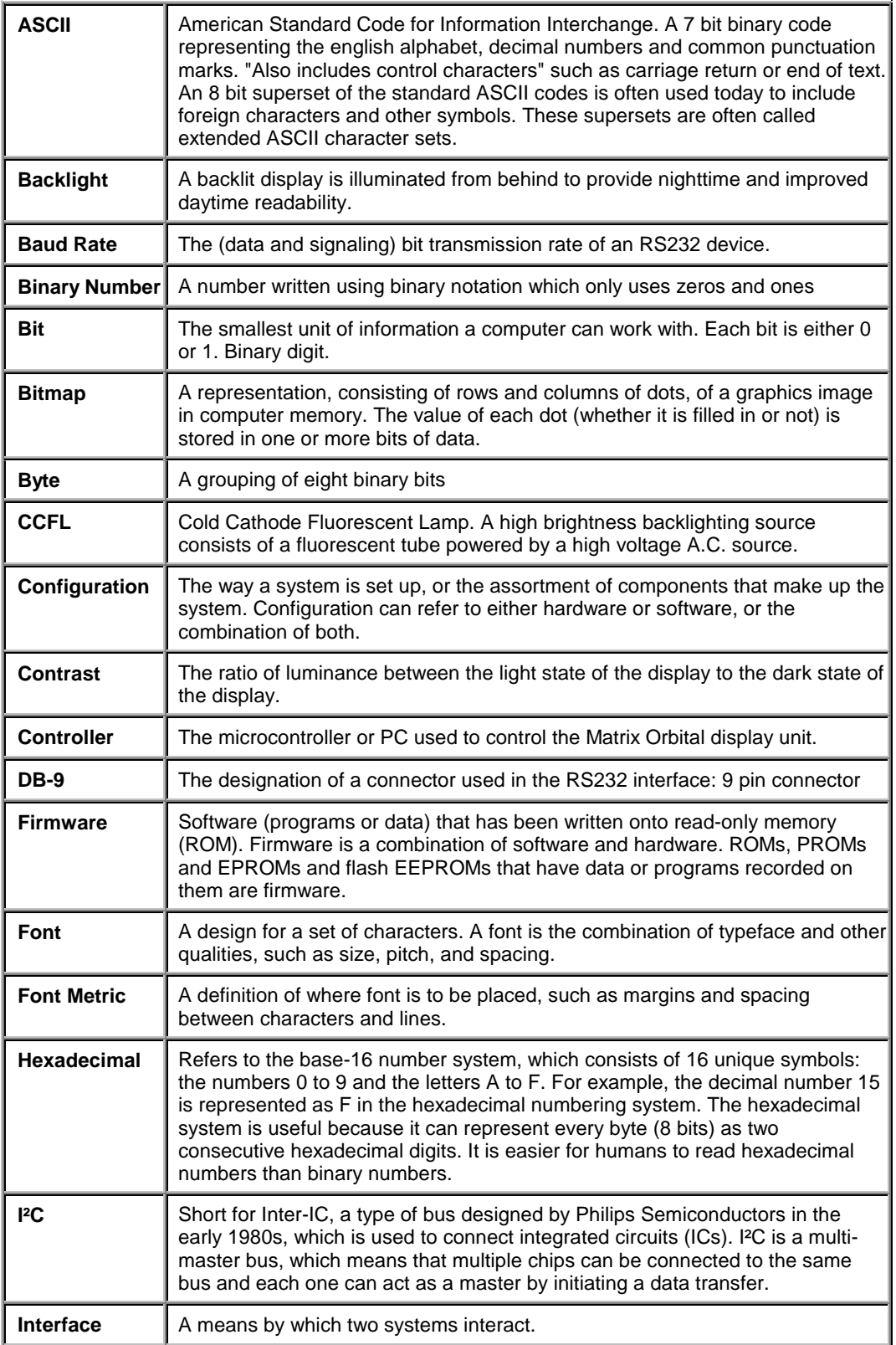

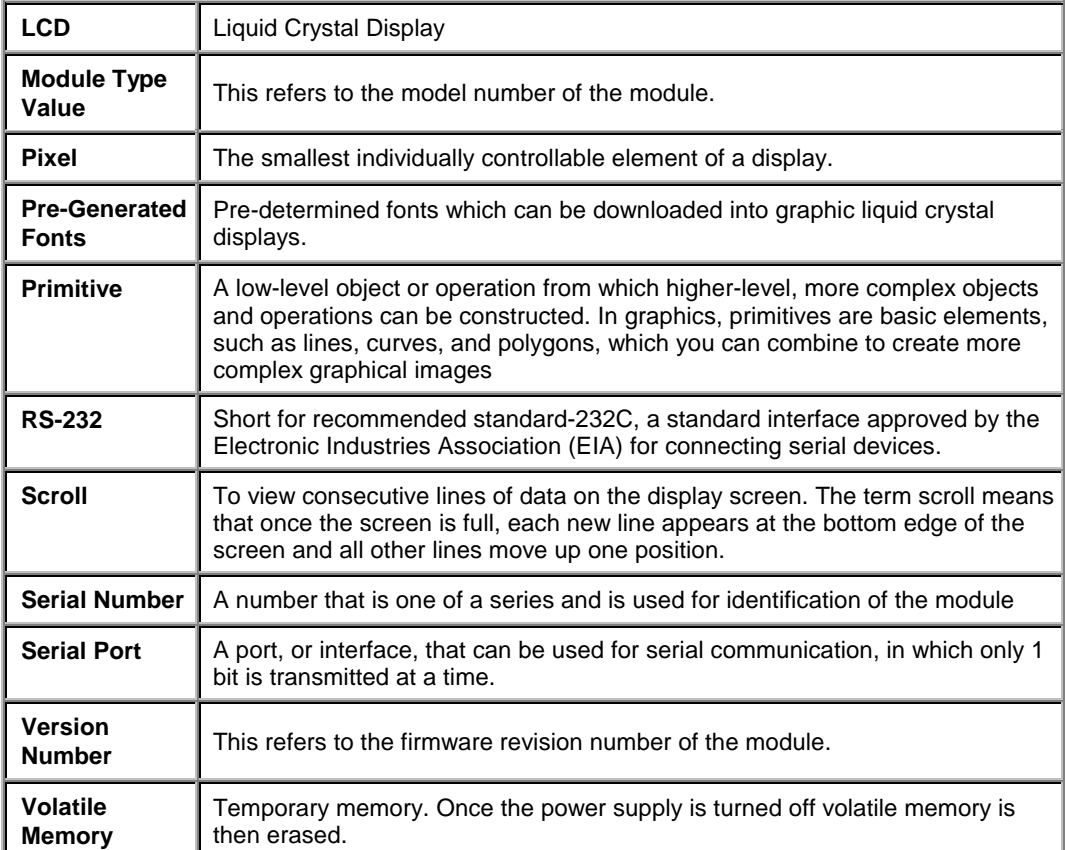

## <span id="page-30-0"></span>9. List of Distributors

### **North America**

### Canada

#### **[HVW Technologies](http://www.hvwtech.com/)**

Suite 473, 300 - 8120 Beddington Blvd. NW Calgary, Alberta, Canada T3K 2A8 Telephone: +1 403 730 8603 Facsimile: +1 403 730 8903 Email: [info@hvwtech.com](mailto:info@hvwtech.com)

#### **[Tri-M Systems Inc.](http://www.tri-m.com/)**

6-1301 Ketch Court Coquitlam, BC V3K 6X7 Canada Toll Free Telephone: 800-665-5600 Alternate Telephone: 604-527-1100 Facsimile: 604-527-1110 Email: [info@tri-m.com](mailto:info@tri-m.com)

### United States

#### **[EMJ Embedded Systems](http://www.emjembedded.com/)**

Suite 100-1434 Farrington Road Apex, North Carolina, USA, 27502 Toll Free Telephone: 1 800 436 5872 Facsimile: +1 919 363 4425 Email: [sales@emjembedded.com](mailto:sales@emjembedded.com)

#### **[Jameco Electronic Components](http://www.jameco.com/)**

1355 Shoreway Road Belmont, California, USA, 94002-4100 Toll Free Telephone: 1 800 831 4242 Toll Free Facsimile: 1 800 237 6948 Email: [sales@jameco.com](mailto:sales@jameco.com) Carries a selection of Matrix Orbital Displays for more information visit the Official Jameco Website.

### **[Linux Central](http://linuxcentral.com/)**

Suite T2 37060 Garfield Clinton Township, Michigan, USA, 48036 Telephone: +1 810 226 8200 Toll Free Telephone: 1 877 LINUX CD (546 8923) Facsimile: +1 810 226 8600 Email: [sales@linuxcentral.com](mailto:sales@linuxcentral.com)

### United States (continued)

#### **[BiPOM Electronics Inc](http://www.bipom.com/)**

11246 South Post Oak #205 Houston, Texas, USA, 77035 Telephone: +1 713 661 4214 Facsimile: +1 713 661 4201 General Information: [info@bipom.com](mailto:info@bipom.com) Technical Support: [tech@bipom.com](mailto:tech@bipom.com) Sales: [sales@bipom.com](mailto:sales@bipom.com)

### **[Hicotech](http://www.hicotech.com/)**

Suite 9, 2000 Wyatt Drive Santa Clara, CA 95054, USA Telephone: +1 408 748 9971 Facsimile: +1 408 748 9973 Email: [info@hicotech.com](mailto:info@hicotech.com) Note: Specializes in distribution of Korea.

### **Europe**

Austria

### **MEGATON Ges.m.b.H.**

Franz-Schubert-Gasse 12 A-2372 GIESSHÜBL Telephone: +4 0 2236 43179 Facsimile : +43 0 2236 431792 Email: [oesterreich@elektronikladen.de](mailto:oesterreich@elektronikladen.de)

Belgium

#### **[Antratek Electronics](http://www.antratek.com/)**

Cipalstraat 3, 2440 Geel Belgium Telephone: +32 14 570557 Facsimile: +32 14 570556 Email: [info@antratek.com](mailto:info@antratek.com)

#### Finland

### **[Symmetric Oy](http://www.symmetric.fi/)**

Maria Jotunin Tie 11 Helinski, Finland 00400 Telephone: + 358 9 5885 322 Facsimile: + 358 9 5885 578 Email: [symmetric@symmetric.fi](mailto:symmetric@symmetric.fi)

### **Europe (continued)**

### **Germany**

#### **[Elektronikladen Mikrocomputer Gmbh](http://www.elektronikladen.de/)**

Offices throughout Germany Head Office: Wilhelm - Mellies - STR. 88, D - 32758, Detmold Telephone: +49 0 5232 8171 Facsimile : +49 0 5232 86197 Email: [sales@elektronikladen.de](mailto:sales@elektronikladen.de)

#### Italy

#### **Qnet**

Via Circonvalazione Sud, 76 Codriopo, Udine, Italy, 33033 Telephone : +39 0 432 906062 Facsimile : +39 0 432 901514 Email: [info@qnet.it](mailto:info@qnet.it)

### The Netherlands

### **[Antratek Electronics](http://www.antratek.nl/)**

Kanaalweg 33, NL-2903LR Capelle aan den Ijssel The Netherlands Telephone : +31 10 4504949 Facsimile: +31 10 4514955 Email: [info@antratek.nl](mailto:info@antratek.nl)

### Scandinavia

#### **[Lawicel](http://www.lawicel.com/)**

Klubbgatan 3 SE-282 32 Tyringe, Sweden Telephone: +46 0 451 598 77 Facsimile: +46 0 451 598 78 Email: [info@lawicel.com](mailto:info@lawicel.com)

### **[Lilla Fabriken](http://www.lillfab.se/)**

Box 1003 SE-172 21 Sundbyberg, Sweden Telephone: +46 8 287 286 Facsimile: +46 8 288 802 Email: [info@lillfab.se](mailto:info@lillfab.se)

### **Switzerland**

### **Bernhard Elektronik**

Aarauer Str. 20, CH-5734 Reinach AG Telephone : +41 0 62 7716944 Facsimile : +41 0 62 7716944 Email : [schweiz@elektronikladen.de](mailto:schweiz@elektronikladen.de)

### **Middle East**

Israel

**Alpha Terminals & Printers Ltd.** 7 Ha'Mifalm St. Petach - Tikva, Israel 49250 Telephone: +972 3 9214422 Facsimile: +972 3 9219966 Email: [alpha99@ibm.net](mailto:alpha99@ibm.net)

### **Australia**

#### **[Alfa-Tek](http://www.alfatek.com.au/)**

Unit 7, 42 - 50 Stud Road Bayswater, Victoria, Australia, 3111 Telephone: + 61 39 720 5344 Facsimile: + 61 39 720 5268 Email: [tim@alfatek.com.au](mailto:tim@alfatek.com.au)

### **Asia**

India

### **[AL Systems](http://business.vsnl.com/al_systems)**

105 3rd Street Tatabad Coimbatore - 641 012. Tamil Nadu, India. Telephone: +91 422 233 166 Alternative Telephone: +91 422 493 960 Facsimile: +91 422 213 849 Email: [alsystem@md2.vsnl.net.in](mailto:alsystem@md2.vsnl.net.in)

### **Africa**

Egypt

**AmGroup 13** Sheraton Heliopolis Zone 8, Cairo EGYPT Email: [amgrou@link.com.eg](mailto:amgrou@link.com.eg)